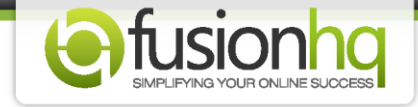

## **How to Create the Sale Page For A Downloadable Product (full content)**

This tutorial will show you the proper way to create a sale page from the beginning. You can customize the settings of your product or select the new payment gateway on own.

This is how:

## **Step 1:** Go to **"Setup"** and then **"3rd Party"**.

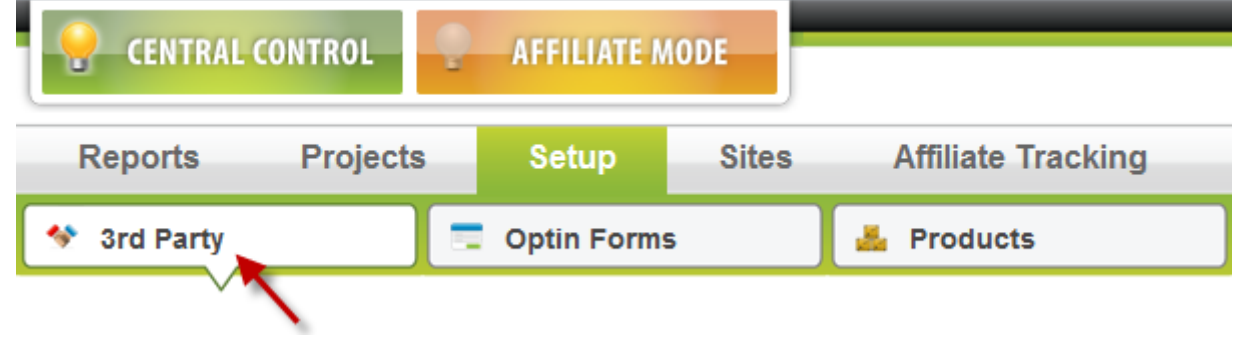

**Step 2:** Inside the **"Payment Gateway"** section, enter a name and then click **"Create Profile"**. The name you choose, is for your reference only.

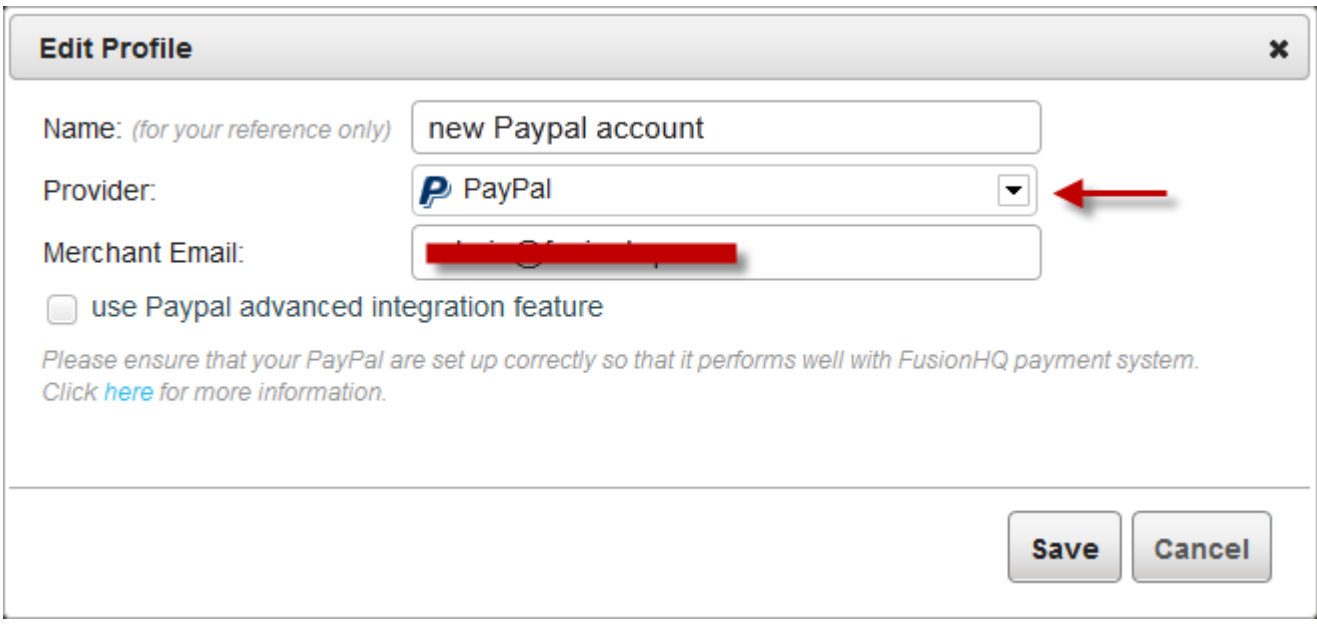

**Step 3:** Choose a provider from the drop-down menu and enter the required details. Save your settings.

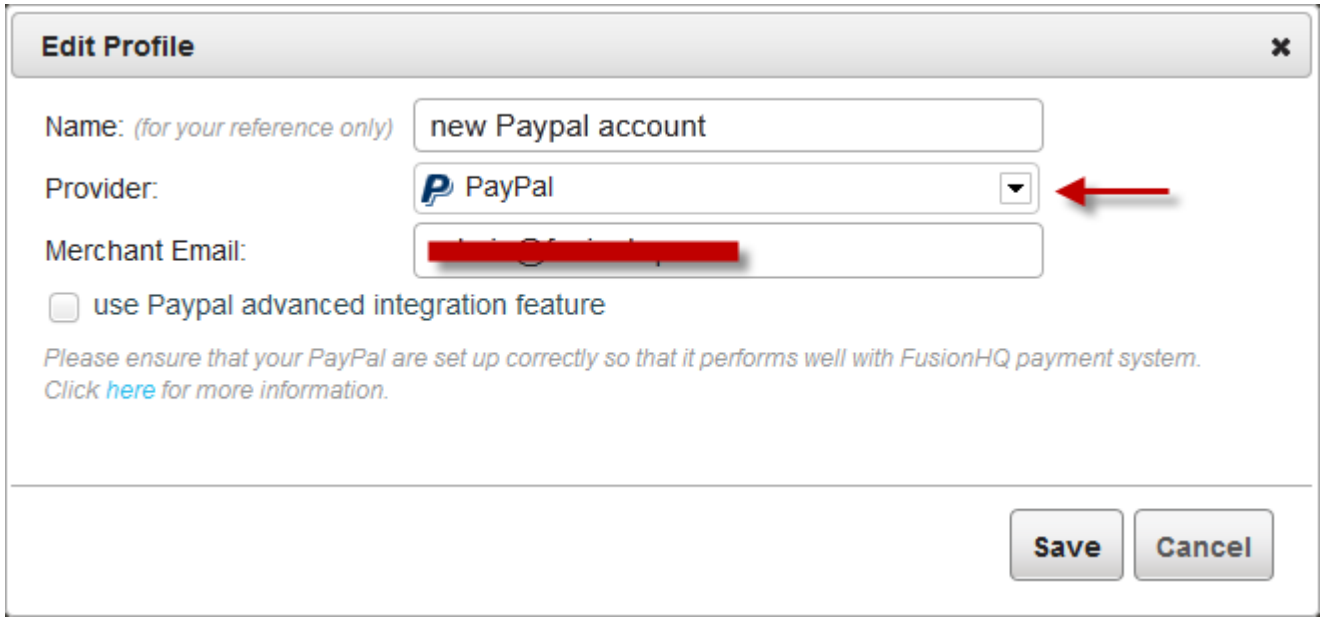

**Step 4:** Go to **"Setup"** and click on **"Products".** Enter the name and click on **"Create New Product"**.

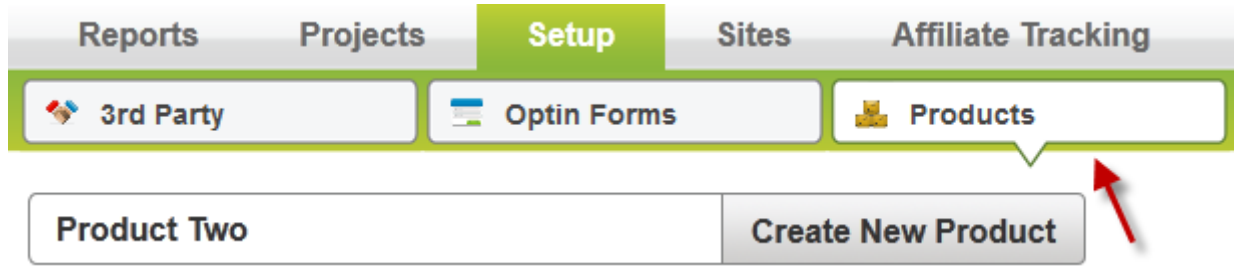

**Step 5:** If you want to rename the product, enter the new name in "Product Name". You have an option to write down the short description or put any code of the product. This is for your reference only. You can leave it blank if you wish. Choose the most suitable "Category" from the dropdown element.

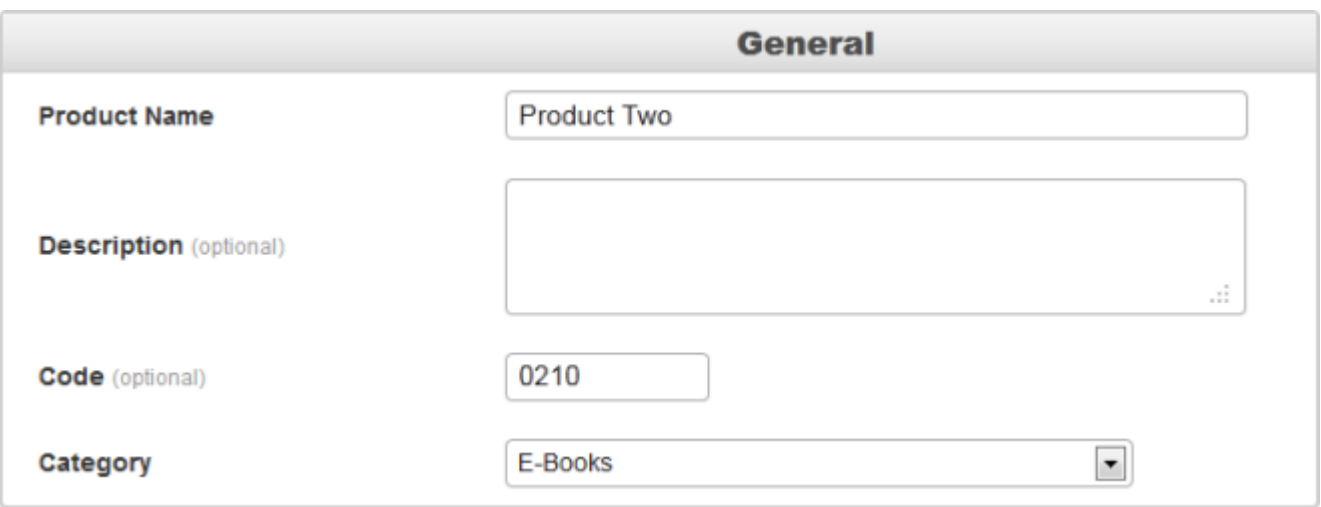

**Step 6:** In the **"During your customer's buying process"** section, click **"Yes"** if the shipping address is required. Else, click on **"No"**.

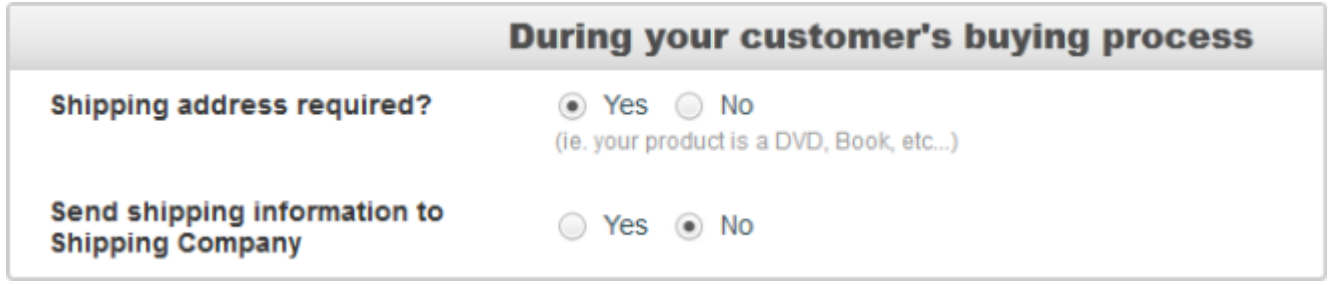

**Step 7:** If you agree to require the shipping address, then you will be able to choose to **"Send shipping information to Shipping Company"**. Click **"Yes"** if you wish. Else click **"No"**. If you click **"Yes"**, you need to enter the e-mail address where you want the shipping document to be sent to in **"Shipping Company Email"**. Fill in any number in **"Send shipping info every"** to specify the exact timing to send out the shipping document.

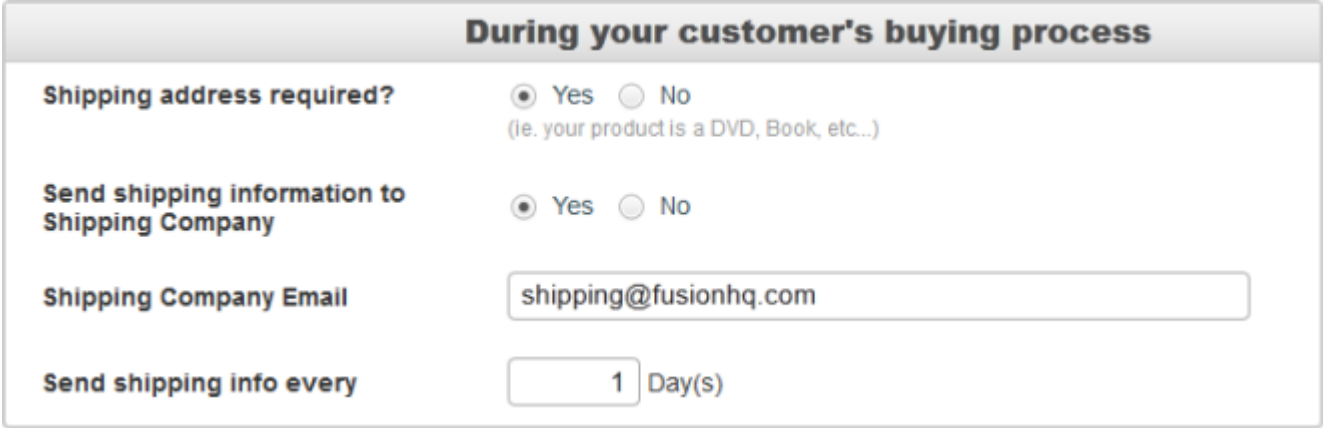

**Step 8:** In the **"Create Digital Download Link"**, if you have any downloadable products that you want to give to your customers, please click **"Yes"**. If you don't have, click **"No"**.

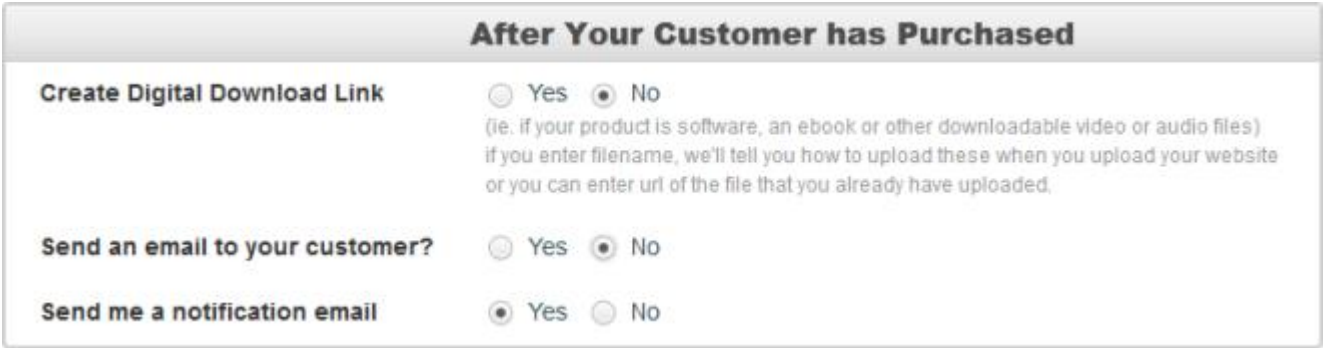

**Step 9:** For **"Yes"** option, you need to enter either the name of your files (no spaces needed) with the correct extension (example: .pdf .avi .jpeg .mp3) or the url of your uploaded file in the box. You can add more than 100 hundred files in a product. Click the **"+"** green icon to add more input boxes. In the download link validity section, set the number of days of your download link validity. Set to zero (0) if it is valid indefinitely.

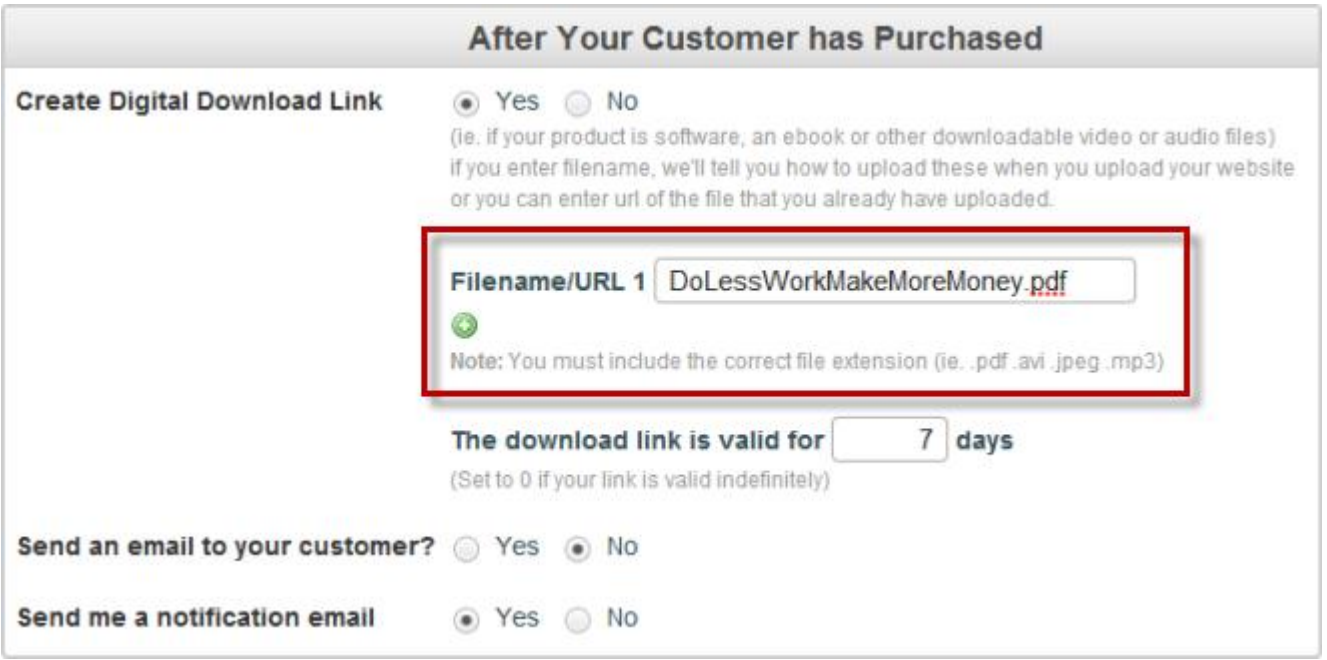

**Step 10:** In the **"Send Email to Customer"** section, click on **"Yes"** if you would like to send an email to your customer, else click on **"No"**. You can insert the parameter tags in the e-mail content. In the **"Send me a Notification Email"** section, click **"Yes"** if you would like to receive a notification e-mail after your product is purchased. Click **"No"** to disable this function. If you want to give the log in details to your customers, you can use the tag **{LOGINDETAILS}** in the content of the email. If you want your customers to download your media files instantly after they have purchased, you can use the tag **{DOWNLOAD:x}**. Replace the **"X"** with the number of the file in the **"Filename/URL 1"** option.

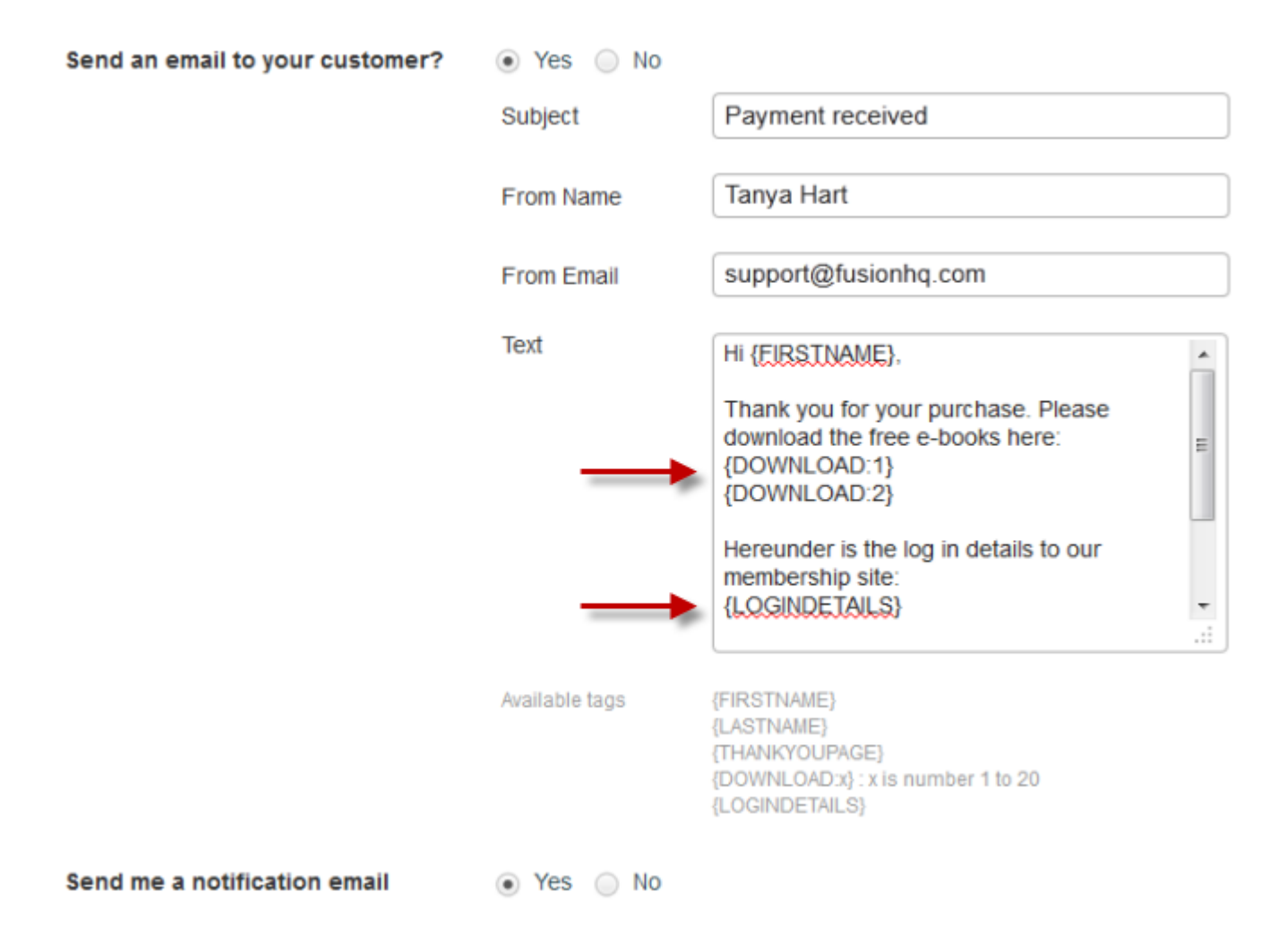

**Step 11:** The **"Also giveaway product"** is for any bonus products which you want to give to your customers at a time with only one purchase. Select the products in the list. But if you don't want to give any other products, you can leave it blank.

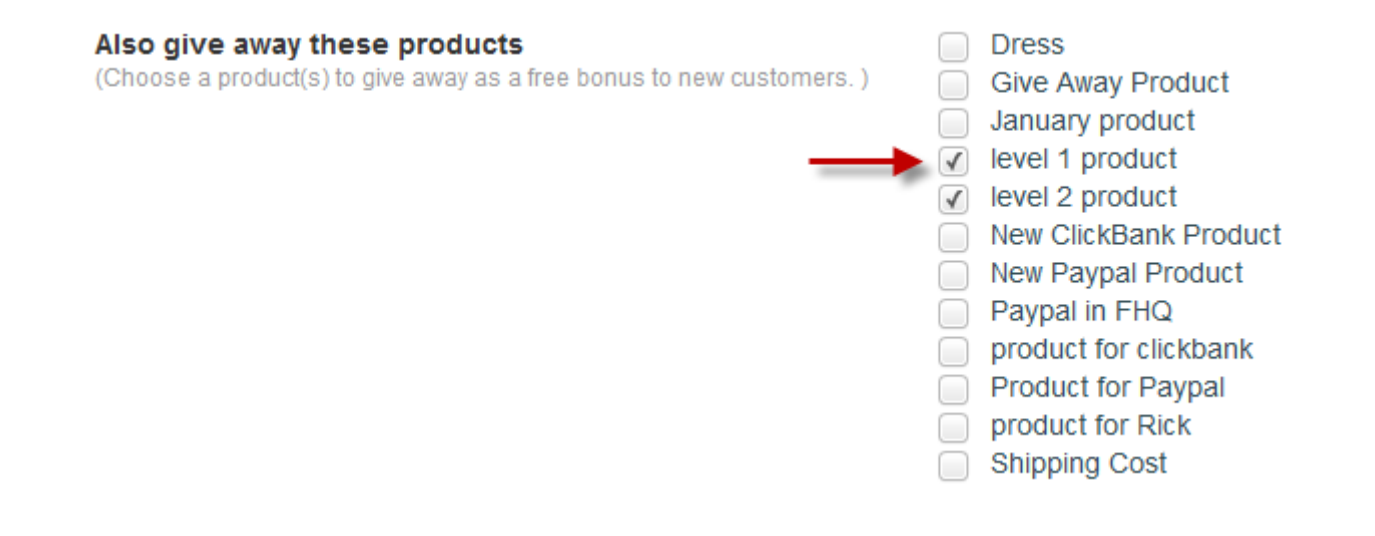

**Step 12:** The **"Add to list"** is used when you want to add your customers to any optin list or mailing list when they buy or get this product. You can add them to several lists at a time. If you don't want to add to any list, please leave it blank.

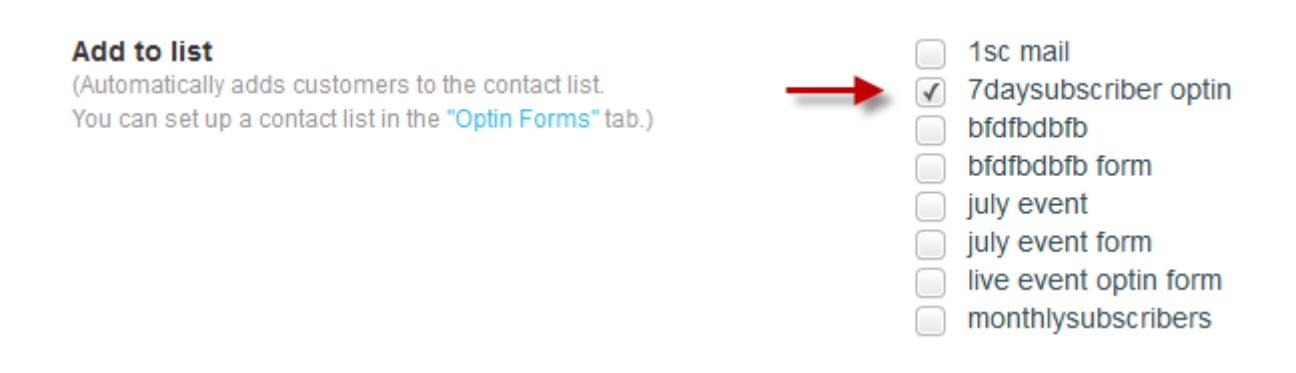

**Step 13: "Add a customer to membership level"** allows you to give the membership level when your customers purchase or get this product. If no membership levels belong to this product, no need to enable it.

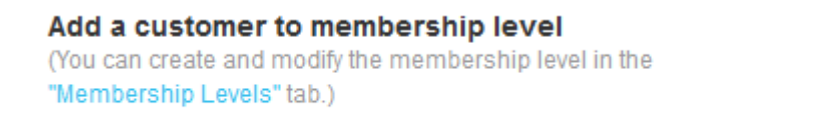

**Step 14:** If enable to add your customers to the membership level, you will also have an option to allow them to choose their own log in details or use the Paypal email to log in.

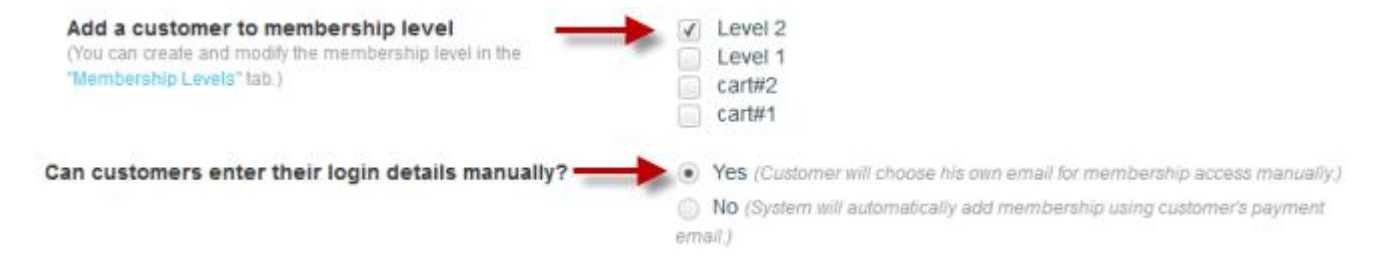

**Step 15: "Make a customer an affiliate of your campaign"** can be used if you want to make your customers the affiliate person of your campaign immediately after they purchase or own your product. Don't forget to add this product to the affiliate campaign as well so our system can track the sale record correctly.

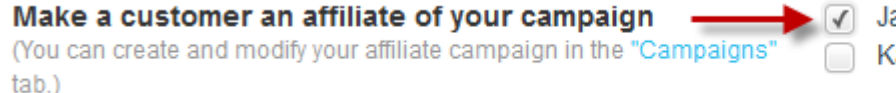

ared the Bunny (test campaign) atube Jared

Level<sub>2</sub>

Level 1

cart#2 cart#1

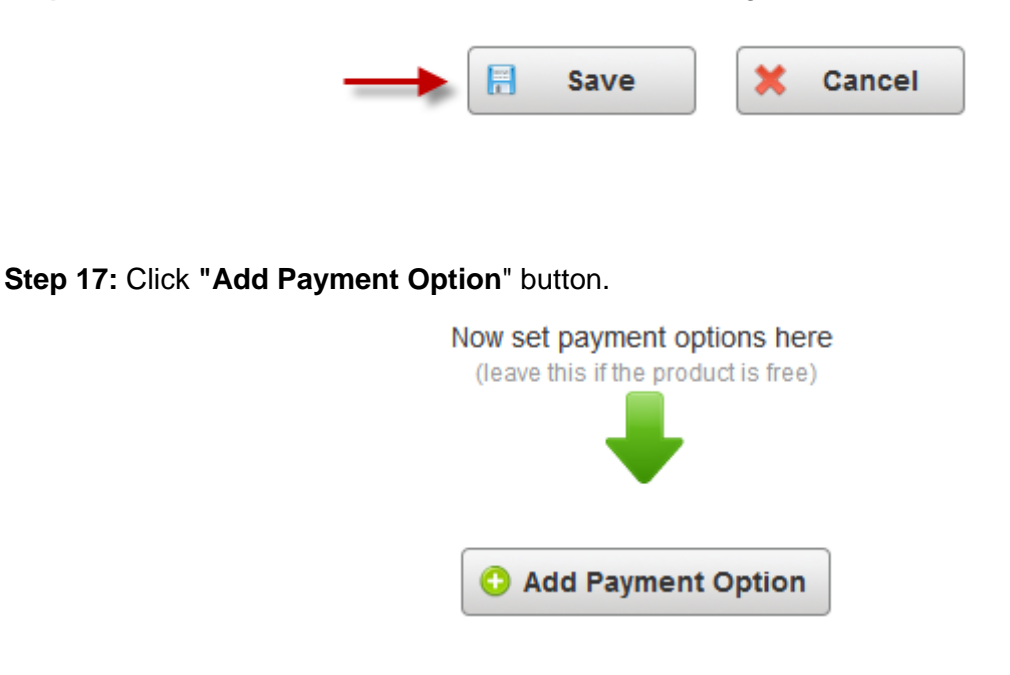

**Step 18:** Enter the name of this payment. And select the ready-created payment profile from the dropdown menu. This is the profile you've set up in the **"3rd Party"** section.

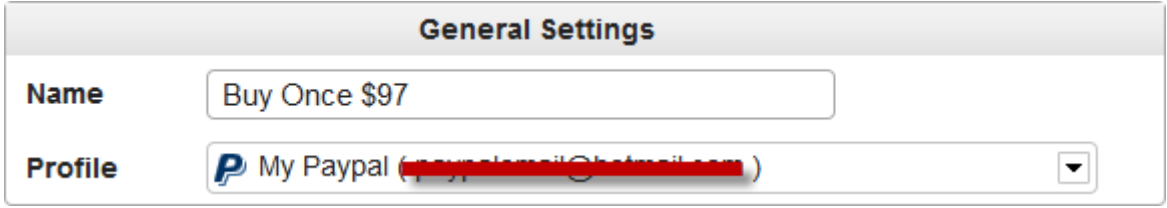

**Step 19:** Choose the **"Currency"** from the menu. These are the currencies used in Paypal system. Enable the **"Buy Once"** option. Enter the price of your product.

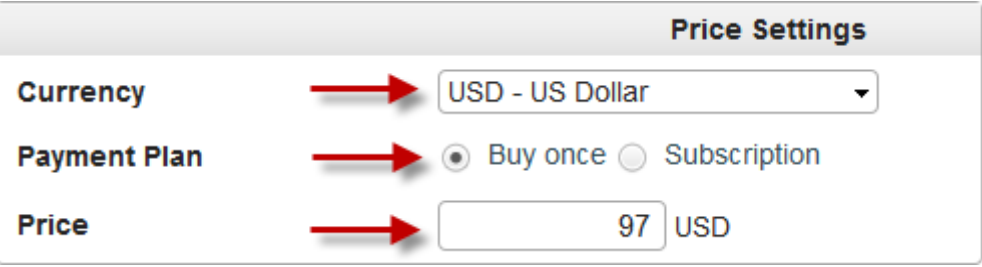

**Step 16:** After that, click **"Save"** button to save the settings.

**Step 20:** Enter the days of your **"Money Back Guarantee"**. This function is for FusionHQ system to calculate and release the affiliate commission of this payment option after the specific time. Enable or disable the **"Test Mode"**.

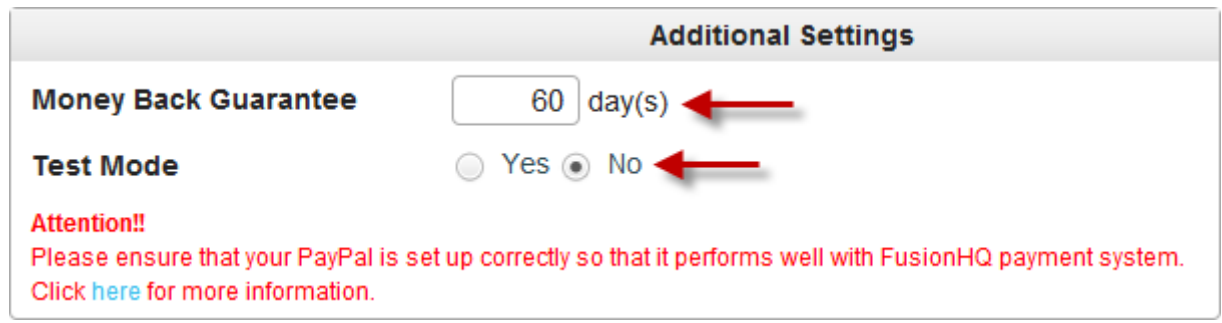

**Step 21:** And this is the payment option of this product. One product can have more than one payment options. You can add the Buy Once option and the Monthly subscription to this product.

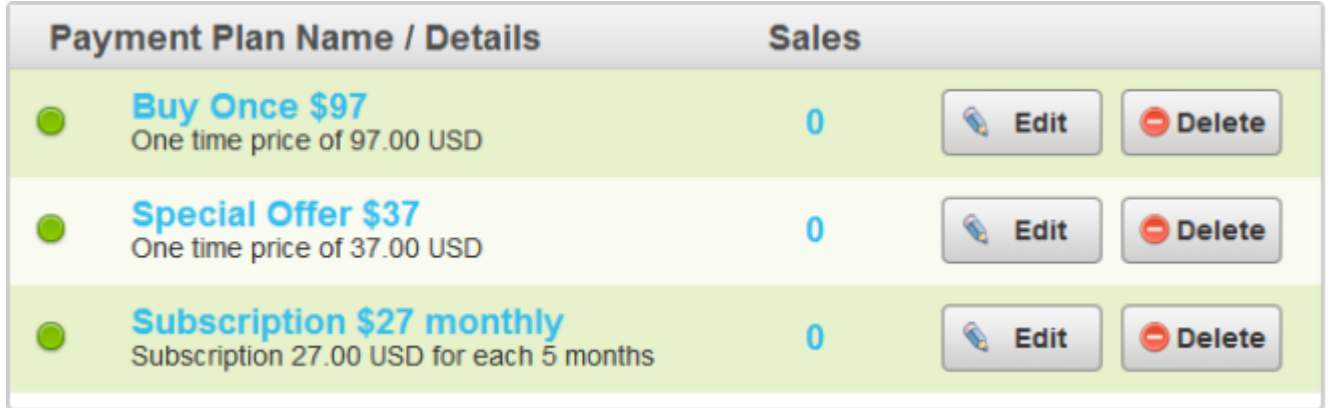

**Step 22:** Edit the page where you want to use the **"Buy Now"** button by clicking on the pencil icon.

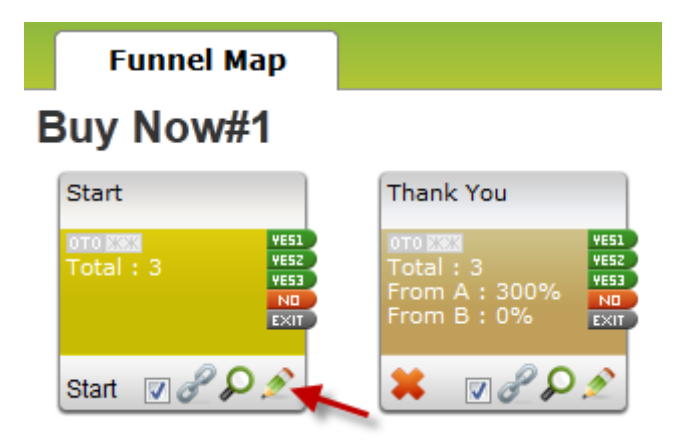

**Step 23:** Then in the **"Drag & Drop"** module, choose **"Buy Now Button"** element. Drag this element into your page.

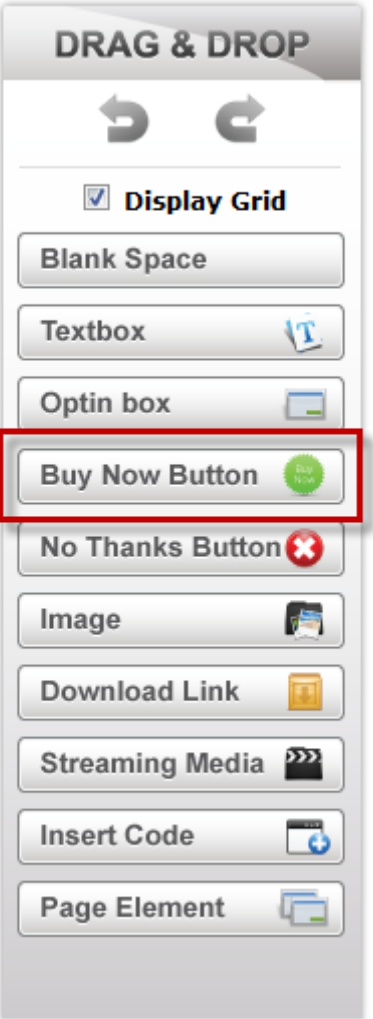

**Step 24:** Choose the product from the dropdown element.

- Also choose the payment type for this particular product.

- If your product is a physical product, you will be able to insert a quantity of your product in the **"Quantity"** textbox. It means that with one purchase, your customers will be receiving any number of items of your product.

- Tick on the **"Add to cart instead of processing payment"** box to enable the shopping function if you want to use the shopping cart.

- For the **"Use Connection Link"**, choose from **"YES1, YES2, YES3, Stay on current page"**. It is the page that your customers will be redirected to after they pay. If you select **"Stay on current page"**, they will not be redirected to any other page.

- For the **"Display Type"** you can choose **"My Images"** or **"Text"**. You can type down your own text. Or click **"Browse"** to select the pre-made image. You can upload your own image.

- Choose **"Apply"** after everything is set.

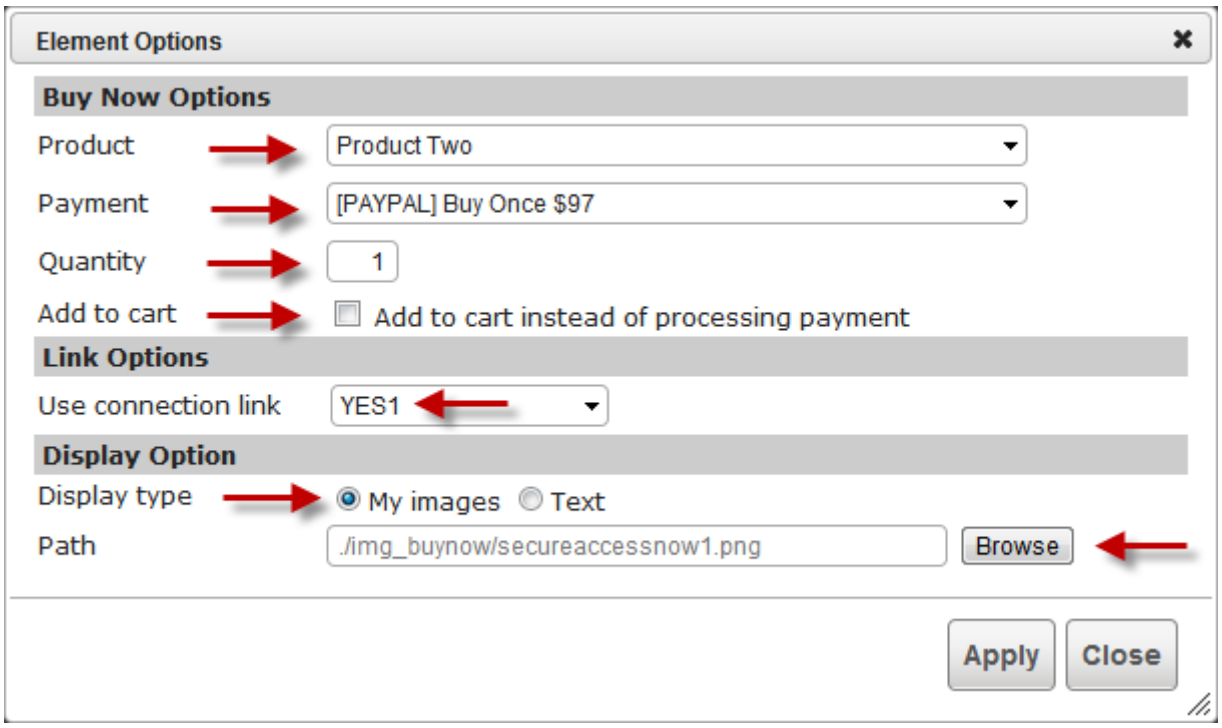

**Step 25:** Click on the **"Save"** button to save your page.

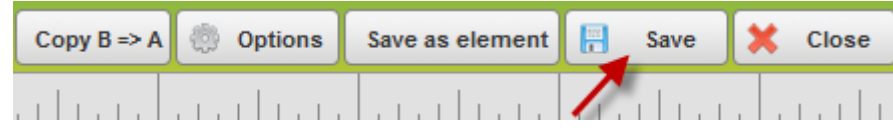

**Step 26:** Go to the page where you would like your clients to download your file from, by clicking on the pencil icon.

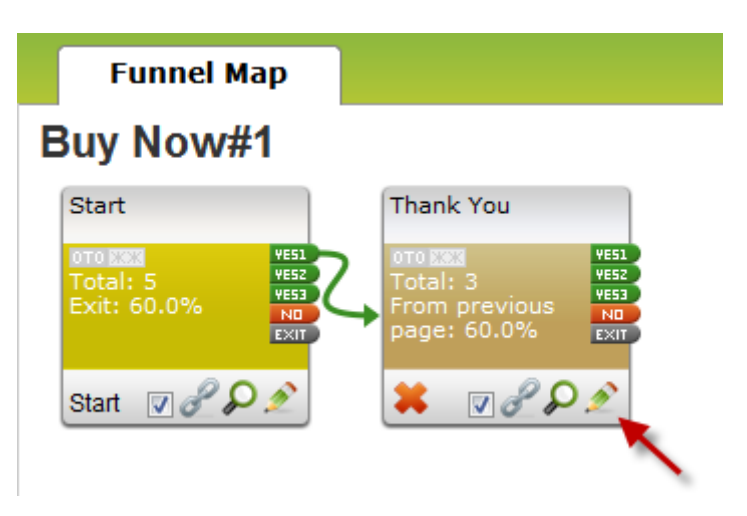

**Step 27:** Drag the **"Download Link"** element from the "**Drag and Drop"** menu onto your page.

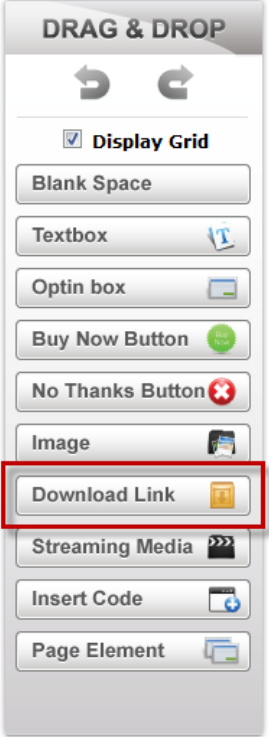

**Step 28:** In the **"Type"** section, select **"My Product"**.

- Choose the product name and file from the dropdown menu.
- You can use a text or an image display.
- Click "Browse" to select the image. You are able to upload your own image.
- Once everything is set, click **"Apply"**.

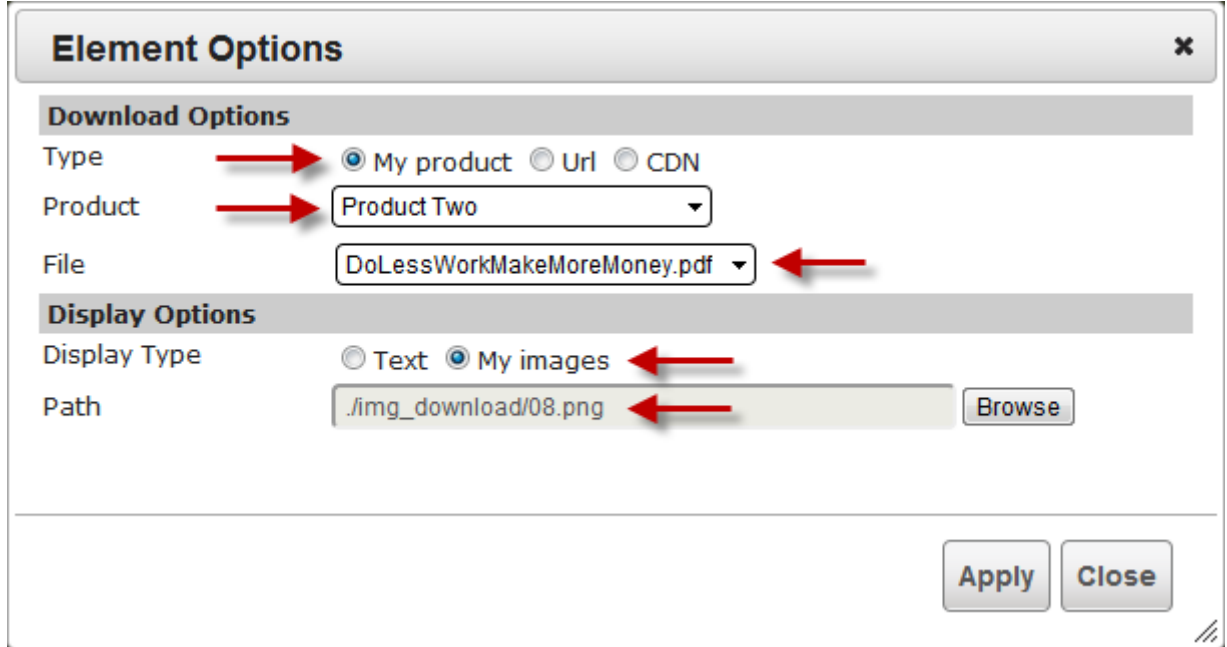

**Step 29:** Click on the **"Save"** button to save your page.

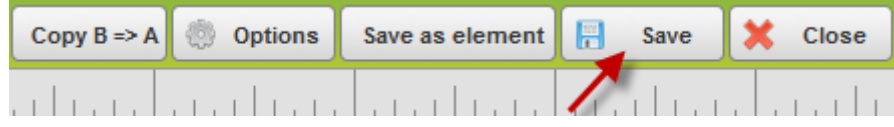

**Step 30:** Now back to the funnel map. If you set up the **"Use Connection Link"**, you need to link **"Yes 1"** or **"Yes 2"** or **"Yes 3"** node to the next page that you want your customers to be redirected to after they buy your product. It could be the Thank you page or the Download page of your product. You may need to create a new page.

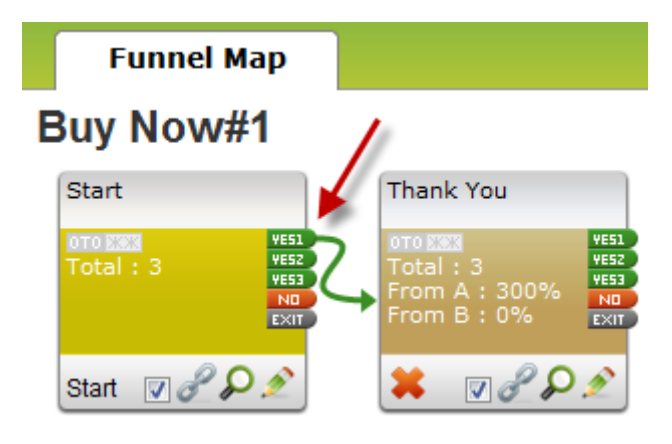

**Step 31:** Go to your actual site and then click on the uploading warning message on the browser.

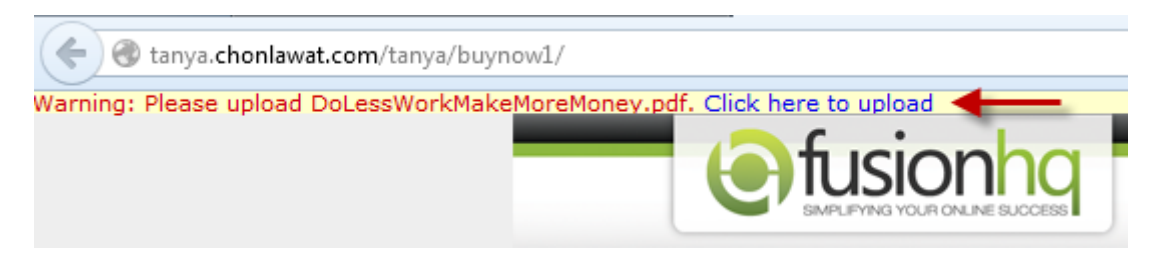

## **Step 32:** Select **"Choose file"**.

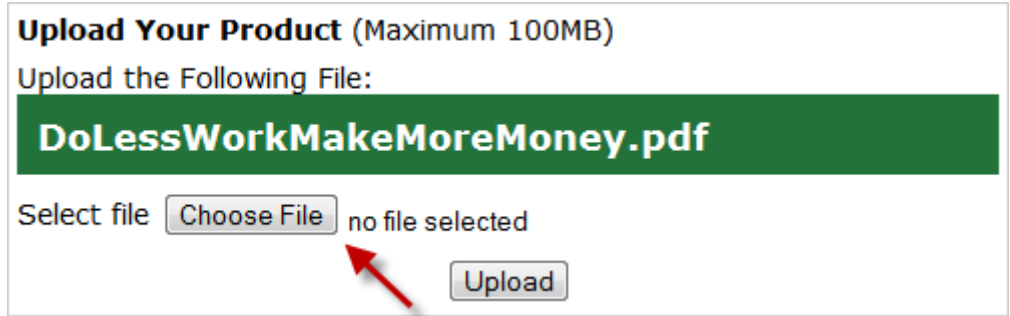

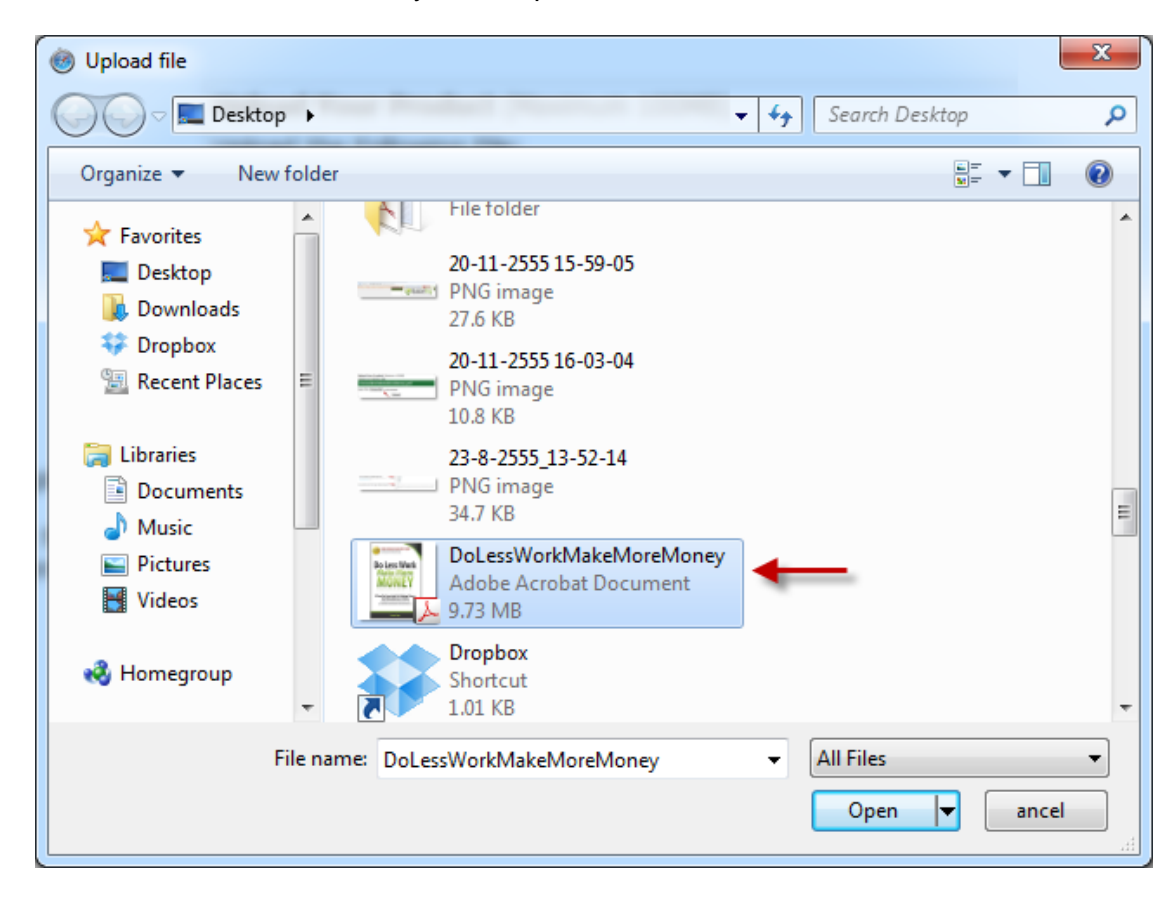

**Step 33:** Browse for the filename in your computer.

**Step 34:** Click **"Upload"**.

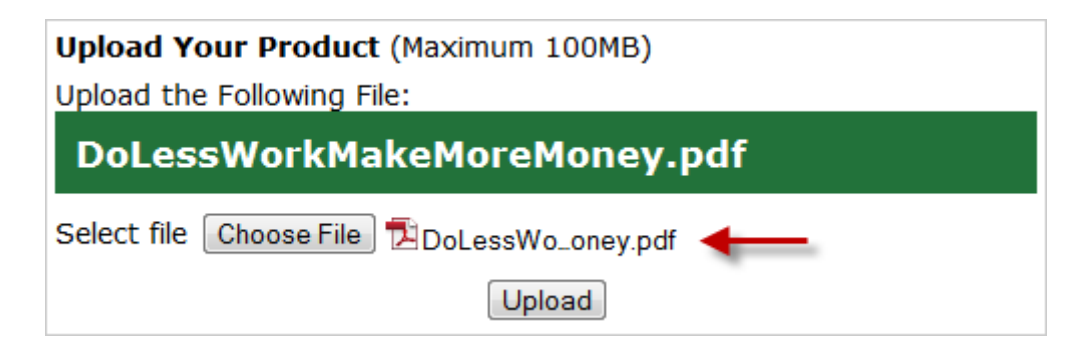

**Step 35:** Go to your actual site again and the upload warning is vanished.

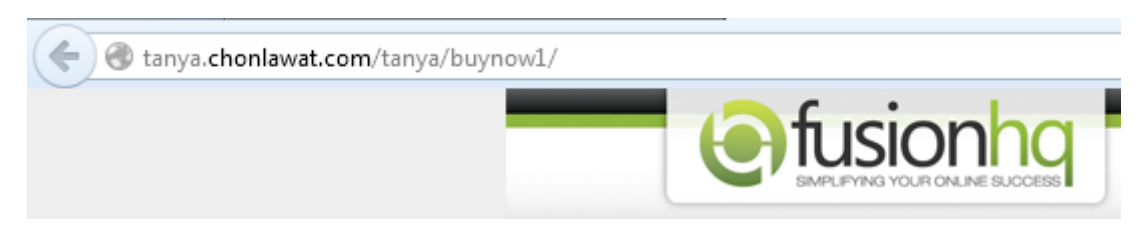

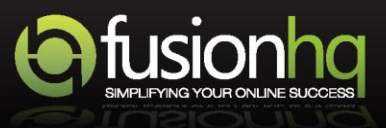